# **Creating Interactive Lessons Promethean Module 5 ActivInspire**

## **Section 1: Grids**

A grid is one of the components which makes up the background layer of a Flipchart. When applying a grid to a page, the color of the background can still be changed and a background image can be applied to the page. Any objects, such as annotations and images, are placed on top of the grid because they exist on a different layer.

#### **When to use grids**

Grids can be used in a wide range of activities, here are some ideas:

To position objects accurately when designing a presentation and ensure objects are lined up in the correct place during drag and drop activities.

To create graph paper (which can be used to represent numerical data in a visual form.)

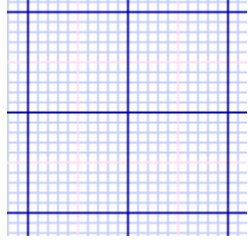

To create guidelines to assist with drawing three-dimensional objects.

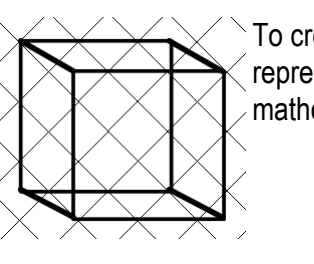

To create specialized paper to represent complex mathematical functions.

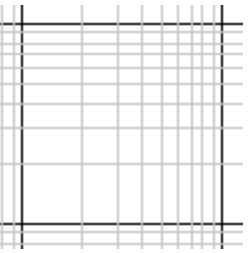

To add scale to demonstrations (such as object transformations.)

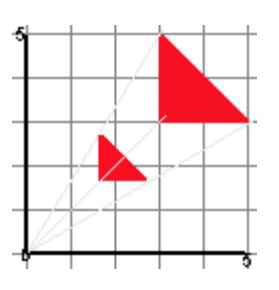

Created By Charles Wigington and Samantha Reid Copyright © 2010 Tulsa Public Schools: Promethean – Module 5 **Page 1 of 6** Page 1 of 6 **Figure 1 of 5**/25/2010

The Resource Library contains several premade grids

To insert a grid into a Flipchart:

- 1. Navigate to the page a grid is needed.
- 2. Click on the **Resource Browser**
- 3. In the Shared Resources folder, click on **Grids**
- 4. Select a category, for example, **Graph Paper > Green**. The thumbnails in the Browser show the available grids
- 5. Click on the thumbnail of the chosen grid, then either
	- Drag and drop the grid onto the page
	- From the pop-up menu, select **Insert into Flipchart**
	- Right-click on the thumbnail and select **Insert into Flipchart**

# **Snap to Grid**

Use **Snap to Grid** so that items on the Flipchart automatically line up with a grid on the page when moved.

#### **Make items line up with a grid**

- 1. Drag a grid onto the page from the Resource Library.
- 2. Right-click on the page and select **Snap to Grid**.
- 3. Move or create an object, note how it lines up with the grid.

#### **Turn off Snap to Grid**

Snap to Grid remains active until **Snap to Grid** is deselected, or until the grid is deleted.

When **Snap to Grid** is enabled, some objects may continue not to snap to the grid. This may be because the Grid has not been designed to allow snapping to take place.

#### **Show or hide grids**

Grids are useful when constructing a Flipchart, or when you want to align or measure objects precisely. It is possible to show or hide a grid when presenting at the board. The snap to grid feature can still be used without showing the grid itself.

Add a grid to the page

To show and hide grids:

- 1. Click on the page to select it.
	- a. Open the **Property Browser**
	- b. Scroll down to Grid. Set **Visible** to **True** to show the grid, or to **False** to hide it.

#### **2. Right-click**

- a. Right-click on the page
- b. Select Hide Grid. This is a toggle switch, use it to show or hide the grid.
- **3. To Edit Grids**
	- a. Right-click on an empty section of the Flipchart.
	- b. Click **Grid Designer.**
	- c. Choices include the size of the grids, adding extra grid lines, line styles, line angles, line colors, and showing only "X" or "Y" gridlines.

Created By Charles Wigington and Samantha Reid Copyright © 2010 Tulsa Public Schools: Promethean – Module 5 **Page 2 of 6** Page 2 of 6 **Figure 2 of 6** 5/25/2010

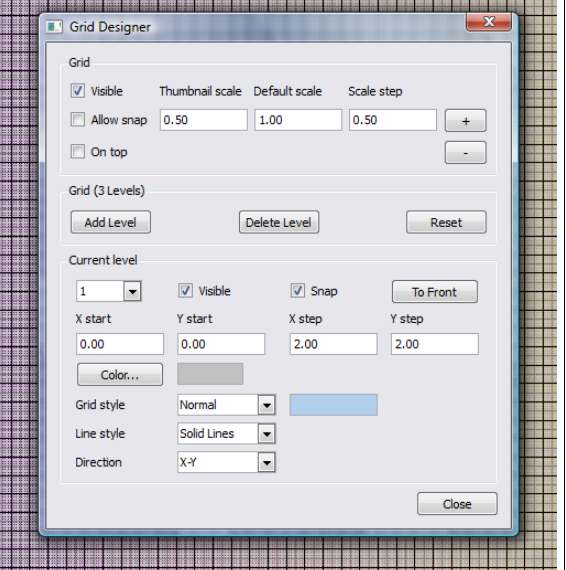

#### **Section 2: Backgrounds**

Flipchart backgrounds can be chosen from the Resource Library or they can be custom made.

**To create color backgrounds:**

- Right-click on an empty part of the Flipchart page  $\bullet$
- Click **Set Background** from the menu  $\bullet$
- Make sure the fill button is selected
- Click on the large box on the right. A menu will appear, giving the option of a solid color or a gradient. Select the white square to choose a solid color, or choose one of the gradient styles.
- The two small boxes are used to select the colors of the gradient. Click on each box and choose a color.
- Choose Apply to view the change without closing the dialog box. Choose Close to close the dialog box and select the change.

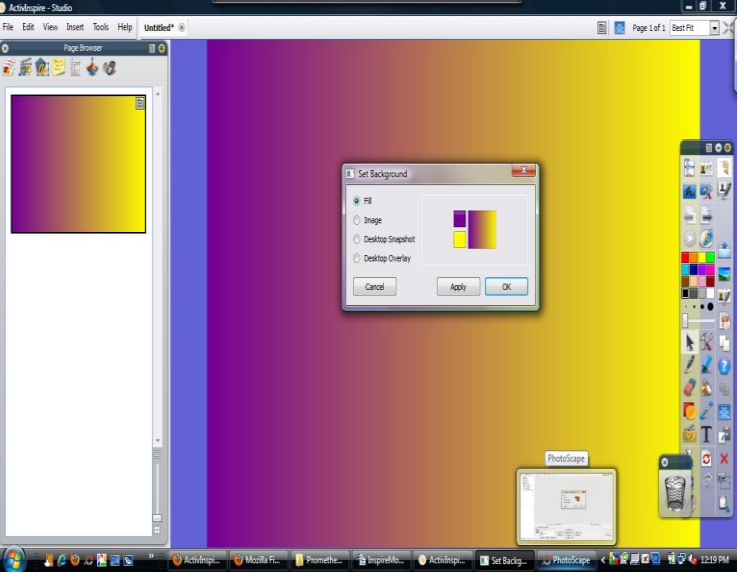

#### **To insert an image as a background:**

- Right-click on an empty part of  $\bullet$ the Flipchart page.
- Click **Set Background** from the menu
- Select the Image button.
- Click **Browse**... to find the file containing the image on the computer.
- Beneath the **Browse** button is a list of choices for using the image. Select the appropriate one.
- Click **Apply** or **Close**.

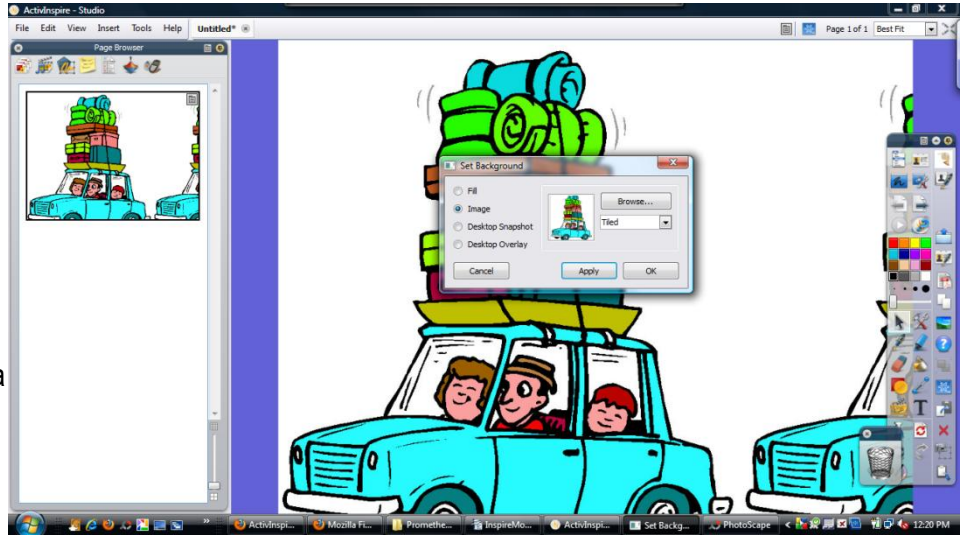

# **Section 3: Screen Recorder**

The **Screen Recorder** is in Tools > More Tools.

The Screen Recorder can capture actions on a Flipchart, desktop Flipchart, the desktop, or any other application. (Provided that the hardware supports this) Animations are saved as .avi files (Audio Video Interleave).

Options include capturing the full screen or only an area of the screen.

- 1. Select **Screen Recorder** . Select **Fullscreen Recorder** or **Area Screen Recorder**
	- If the **Area Screen Recorder** is selected, the screen is grayed out, the 'Area Screen Recorder' Dialog Box opens and a white box appears on the screen.

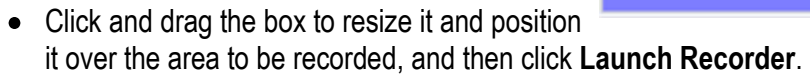

M 2. Click **Menu** to choose the type of Video Compression and Audio Format. Available options depend on the computer and its devices and supporting software.

Area Screen Recorder

**Cancel** 

- 3. To begin recording, click **Record**. The 'Save a Recorder File' Dialog Box opens.
	- Browse to the location where the file is to be saved, enter a file name, then click **Save**. The recording begins. While recording is in progress, the button flashes alternately red and blue.
- 4. You can click the following buttons at any time:
	- $\bullet$ Cancel the recording.
	- Pause the recording, then click pause again to resume.
	- Stop the recording.
	- To play a recent recording, click. The media player installed on the computer opens and plays the file.

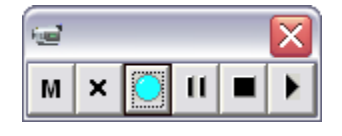

Select the area to record and then choose Launch Recorder

**Launch Recorder** 

#### **Section 4: Properties Browser**

The **Property Browser** shows all of the properties of an object at a glance. It's a powerful tool for quickly adding interactivity to lessons.

Use the Property Browser to:

- Display all the properties of an object. Slide the vertical scroll bar of the Browser up and down to see the complete range of properties available.
- View and manipulate the position and appearance of an object by changing its settings in the **Property Browser**. Of course, the position of an object can still be controlled by dragging and dropping it and it still can be edited to change its color.
- Add interactive features to Flipcharts and control how they can be used.
- Add permanently visible labels to objects, or add interactive fun by making a label appear only when the mouse cursor runs over the object (**Label > Behavior > Tooltip**)

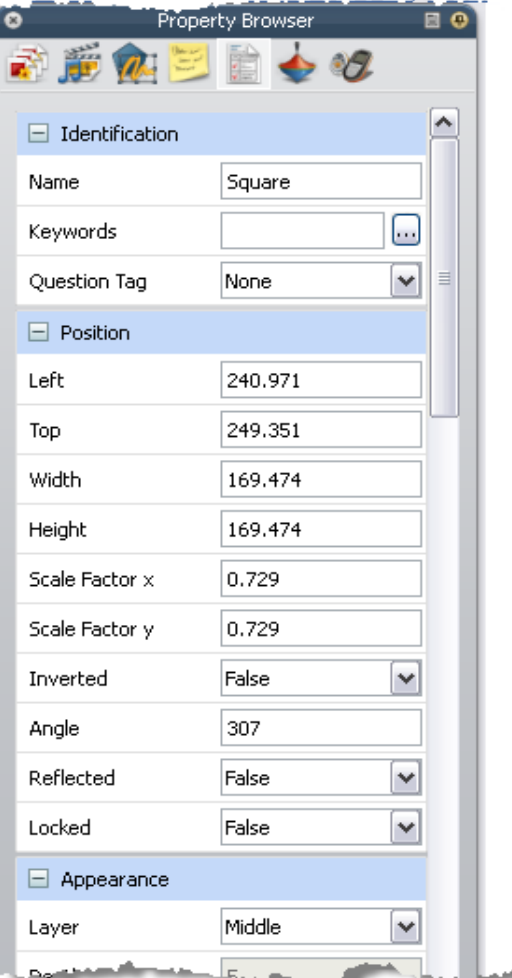

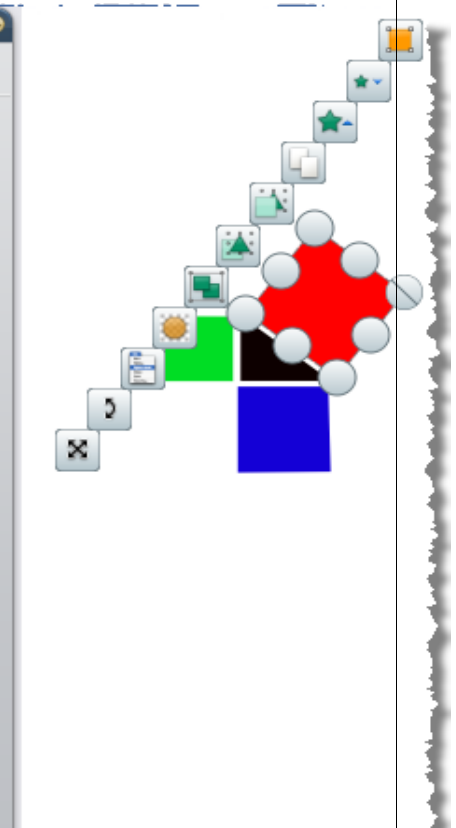

Control the behavior of an object by defining rules, called restrictors, which constrain movement. This is a very useful feature, for example, to create an on-screen game.

All properties are clearly categorized so that properties can be selected by type.

## **Section 5: Containers**

Containers are a wonderful way to make Flipcharts interactive. Basically they are fill-in-the-blanks that will reject the wrong answer and accept the right answer. Students are given immediate feed-back on their work. To make a container:

- 1. Open the Property Browser.
- 2. For the objects that are to be contained, select the object and then select "True for Return if not Contained." That is the only step for the items that are to be contained.
- 3. Select the first container
- 4. Scroll down to **Container**
- 5. Select **Specific Object** from the Can Contain drop-down menu
- 6. Select "..." next to Contain Object
- 7. Search for and select the object to be contained and select OK
- 8. A reward sound can be added
- 9. Repeat for any other containers that will contain one specific object

# **Section 6: Color Manipulation**

Colors can be used to conceal and reveal text and images. Here is one method:

- Create two large squares of different colors with no space between them.
- $\bullet$  Create a text box and write a question followed by the answer in the same text box. Make sure the entire question and answer will fit inside one square that was created in the previous step.
- Use the text edit menu to make text of the answer the same color as the first box, and the text of the question the same color as the second box.
- Select and move the text back and forth between the boxes. The question and answer will appear to disappear and reappear as you move between the two squares.

Another option is to create boxes the same color as the background, and place them over the answers. Objects or words can be grouped with the cover boxes.

#### **Section 7: Interactive Websites**

[http://www.prometheanplanet.com](https://webmail.tulsaschools.org/OWA/redir.aspx?C=7c88f841da5347faa41288198e4795ed&URL=http%3A%2F%2Fwww.prometheanplanet.com)

[http://nlvm.usu.edu/](https://webmail.tulsaschools.org/OWA/redir.aspx?C=7c88f841da5347faa41288198e4795ed&URL=http%3A%2F%2Fnlvm.usu.edu%2F)

[http://www.edheads.org/](https://webmail.tulsaschools.org/OWA/redir.aspx?C=7c88f841da5347faa41288198e4795ed&URL=http%3A%2F%2Fwww.edheads.org%2F)

[http://www.internet4classrooms.com/](https://webmail.tulsaschools.org/OWA/redir.aspx?C=7c88f841da5347faa41288198e4795ed&URL=http%3A%2F%2Fwww.internet4classrooms.com%2F)

[http://sekids.ccsd.net](https://webmail.tulsaschools.org/OWA/redir.aspx?C=7c88f841da5347faa41288198e4795ed&URL=http%3A%2F%2Fsekids.ccsd.net)

[http://eduscapes.com/tap/topic86.htm](https://webmail.tulsaschools.org/OWA/redir.aspx?C=7c88f841da5347faa41288198e4795ed&URL=http%3A%2F%2Feduscapes.com%2Ftap%2Ftopic86.htm)

[http://www.fsdb.k12.fl.us/rmc/content/interactiv](https://webmail.tulsaschools.org/OWA/redir.aspx?C=7c88f841da5347faa41288198e4795ed&URL=http%3A%2F%2Fwww.fsdb.k12.fl.us%2Frmc%2Fcontent%2Finteractivesites.html) [esites.html](https://webmail.tulsaschools.org/OWA/redir.aspx?C=7c88f841da5347faa41288198e4795ed&URL=http%3A%2F%2Fwww.fsdb.k12.fl.us%2Frmc%2Fcontent%2Finteractivesites.html)

[http://www.thinkfinity.org/student\\_games.aspx](http://www.thinkfinity.org/student_games.aspx)

Created By Charles Wigington and Samantha Reid Copyright © 2010 Tulsa Public Schools: Promethean – Module 5 **Page 6 of 6** Page 6 of 6 **Figure 1** 25/2010

#### [http://www.techteachconcepts.com/interactive](https://webmail.tulsaschools.org/OWA/redir.aspx?C=7c88f841da5347faa41288198e4795ed&URL=http%3A%2F%2Fwww.techteachconcepts.com%2Finteractive_learning.htm) [\\_learning.htm](https://webmail.tulsaschools.org/OWA/redir.aspx?C=7c88f841da5347faa41288198e4795ed&URL=http%3A%2F%2Fwww.techteachconcepts.com%2Finteractive_learning.htm)

[http://www.uen.org/k-2interactives/](https://webmail.tulsaschools.org/OWA/redir.aspx?C=7c88f841da5347faa41288198e4795ed&URL=http%3A%2F%2Fwww.uen.org%2Fk-2interactives%2F)

[http://www.educationoasis.com/resources/site](https://webmail.tulsaschools.org/OWA/redir.aspx?C=7c88f841da5347faa41288198e4795ed&URL=http%3A%2F%2Fwww.educationoasis.com%2Fresources%2Fsitesforstudents.htm) [sforstudents.htm](https://webmail.tulsaschools.org/OWA/redir.aspx?C=7c88f841da5347faa41288198e4795ed&URL=http%3A%2F%2Fwww.educationoasis.com%2Fresources%2Fsitesforstudents.htm)

[http://edweb.tusd.k12.az.us/ekowalcz/math/ele](https://webmail.tulsaschools.org/OWA/redir.aspx?C=7c88f841da5347faa41288198e4795ed&URL=http%3A%2F%2Fedweb.tusd.k12.az.us%2Fekowalcz%2Fmath%2Felementary_web_sites.htm) [mentary\\_web\\_sites.htm](https://webmail.tulsaschools.org/OWA/redir.aspx?C=7c88f841da5347faa41288198e4795ed&URL=http%3A%2F%2Fedweb.tusd.k12.az.us%2Fekowalcz%2Fmath%2Felementary_web_sites.htm)

# [http://www.superteachertools.com](https://webmail.tulsaschools.org/OWA/redir.aspx?C=7c88f841da5347faa41288198e4795ed&URL=http%3A%2F%2Fwww.superteachertools.com)

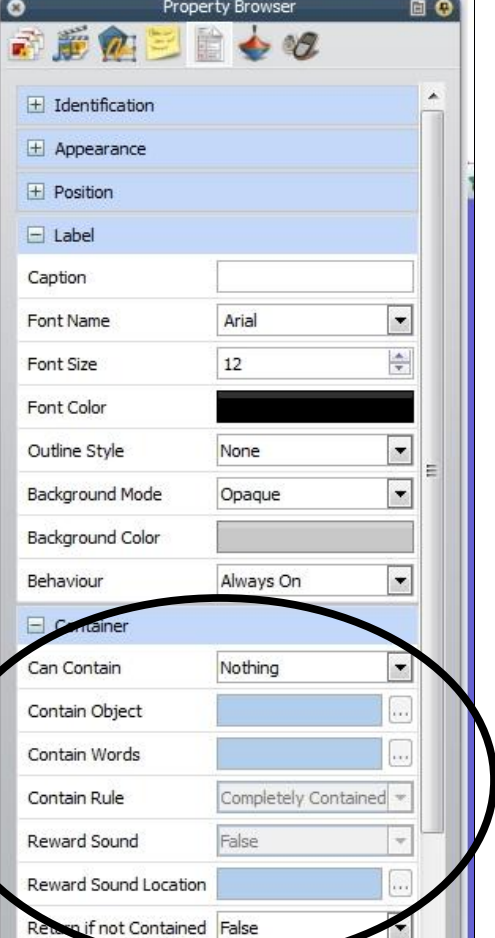